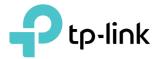

# **User Guide**

4G LTE Mobile Wi-Fi M7350

© 2021 TP-Link 1910013071 REV7.0.0

# Contents

| Abo   | ut This Guide                                       | 1  |
|-------|-----------------------------------------------------|----|
| Cha   | pter 1. Get to Know About Your Mobile Wi-Fi         | 2  |
| 1. 1. | Product Overview                                    | 3  |
| 1. 2. | Physical Description                                |    |
|       | 1. 2. 1.The Exterior                                | 4  |
|       | 1. 2. 2. The Interior                               | 6  |
| Cha   | pter 2. Set Up Internet Connection                  | 7  |
| 2. 1. | Install the SIM Card and Battery                    | 8  |
| 2. 2. | Power On the Mobile Wi-Fi                           | 9  |
| 2. 3. | Connect to the Internet                             | 10 |
| Cha   | pter 3. Log In                                      | 15 |
| 3. 1. | Via Phone Login Entry                               | 17 |
| 3. 2. | Via PC Login Entry                                  | 17 |
| 3. 3. | Via tpMiFi App                                      | 18 |
| Cha   | pter 4. Manage Your Data Usage                      | 20 |
| 4. 1. | Track Data Usage                                    |    |
|       | 4. 1. 1.Check Data Usage on Screen                  |    |
|       | 4. 1. 2.Check Data Usage on the Web Management Page |    |
|       | 4. 1. 3.Check Data Usage via SMS                    |    |
|       | 4. 1. 4.Revise Data Usage                           |    |
| 4. 2. | Limit Data Usage                                    |    |
|       | 4. 2. 1.Limit Data Package                          |    |
|       | 4. 2. 2.Limit Monthly Data Usage                    |    |
| 4.3.  | Set Up Free Data Period                             |    |
| 4.4.  | Enable Mobile Data                                  |    |
| 4. 5. | Enable Data Roaming                                 |    |
| Cha   | pter 5. Secure Your Network                         | 29 |
| 5. 1. | Secure Wireless Network                             |    |

| 5. 2.<br>5. 3.                                              | Block Unwelcome Devices                                                                                                    |
|-------------------------------------------------------------|----------------------------------------------------------------------------------------------------|
| Chap                                                        | oter 6. Share Files on SD Card                                                                                                    |
| 6. 1.<br>6. 2.                                              | Access via Wi-Fi Mode                                                                                                    |
| Chap                                                        | oter 7. Customize Your Network                                                                                                    |
| 7. 1.<br>7. 2.                                              | Specify Network Mode.44Configure Dial-up.457. 2. 1.Configure Dial-up Settings.457. 2. 2.Configure Network Search.46                                                      |
| 7.3.                                                        | Configure DHCP Server46                                                                                                    |
| Chap                                                        | ter 8. Manage Your Mobile Wi-Fi                                                                                                    |
| 8. 1.<br>8. 2.<br>8. 3.<br>8. 4.<br>8. 5.<br>8. 6.<br>8. 7. | Save the Mobile Wi-Fi's Power.49Change Admin Account.50Set Up System Time.51Restore Configuration Settings.51Update the Firmware.52Update ISP Parameters.53System Log.54 |
| FAQ.                                                        |                                                                                                    |

## **About This Guide**

This guide is a complement of Quick Installation Guide. The Quick Installation Guide provides instructions for quick internet setup, while this guide contains details of each function and demonstrates how to configure them.

Features available in the Mobile Wi-Fi may vary by model and software version. Mobile Wi-Fi availability may also vary by region or ISP. All images, steps, and descriptions in this guide are only examples and may not reflect your actual Mobile Wi-Fi experience.

#### Conventions

In this guide the following conventions are used:

| Convention | Description                                                                                                    |  |
|------------|----------------------------------------------------------------------------------------------------|--|
| Underlined | Underlined words or phrases are hyperlinks. You can click to redirect to a website or a specific section.                                                                                                    |  |
| Teal       | Contents to be emphasized and texts on the web page are in teal, including the menus, items, buttons and so on.                                                                                              |  |
| >          | The menu structures to show the path to load the corresponding page. For example, Advanced > Wireless > Black List means the Black List page is under the Wireless menu that is located in the Advanced tab. |  |
| Note:      | Ignoring this type of note might result in a malfunction or damage to the device.                                                                                                    |  |
| Ø Tips:    | Indicates important information that helps you make better use of your device.                                                                                                    |  |

\*Maximum wireless signal rates are the physical rates derived from IEEE Standard 802.11 specifications. Actual wireless data throughput and wireless coverage are not guaranteed and will vary as a result of 1) environmental factors, including building materials, physical objects, and obstacles, 2) network conditions, including local interference, volume and density of traffic, product location, network complexity, and network overhead, and 3) client limitations, including rated performance, location, connection, quality, and client condition.

\*Battery life estimates obtained through testing in a laboratory setting.

#### More Info

The latest software, management app and utility are available at the Download Center at <u>www.tp-link.com/support</u>.

The Quick Installation Guide can be found in the same place you found this guide or inside the package of the Mobile Wi-Fi.

Specifications can be found on the product page at <a href="https://www.tp-link.com">https://www.tp-link.com</a>.

TP-Link Community is provided for you to discuss our products and share knowledge at <a href="https://community.tp-link.com">https://community.tp-link.com</a>.

Our Technical Support contact information can be found at Contact Technical Support page at <u>www.tp-link.com/support</u>.

## **Chapter 1**

## Get to Know About Your Mobile Wi-Fi

This chapter introduces what the Mobile Wi-Fi can do and its appearance. It contains the following sections:

- Product Overview
- Physical Description

## 1.1. Product Overview

#### The Faster Connections, The More You Can Do

Just insert a 4G SIM card to create your reliable personal Wi-Fi hotspot and share instant 4G/3G connectivity with friends. The Mobile Wi-Fi, supporting the latest generation 4G LTE network, can reach a faster download speed so that users can enjoy HD movies without interruption, download files in seconds, and hold a video chat without dropouts.

#### Artful Little Gadget and Built-in Battery for Life on the Go

The TP-Link Mobile Wi-Fifeatures a compact, elegant design and built-in powerful battery very suitable for travel, business trips and outdoor activities. With added flexibility, the device can be charged via a micro USB cable connected to an adapter, laptop or portable charger for endless hours of 4G sharing.

#### Easy Management with the tpMiFi App

With the tpMiFi App, you can conveniently access and manage the Mobile Wi-Fi right on your iOS/Android devices. The tpMiFi app allows you to set data limits, control which devices can access your Wi-Fi, send messages, and share media files to/from a removable micro SD card.

## 1.2. Physical Description

#### 1.2.1. The Exterior

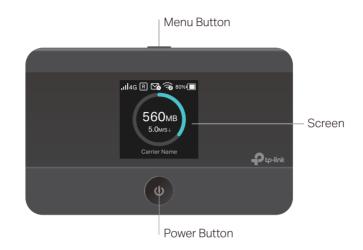

#### **Button Explanation**

| Button                                                                                                    | Description                                                                                                    |  |  |
|----------------------------------------------------------------------------------------------------|----------------------------------------------------------------------------------------------------|--|--|
| <ul> <li>Press this button to enter the Menu Screen from the Home Screen.</li> <li>Menu Button</li> <li>Press this button to switch the icons or options.</li> <li>Press this button to light on the screen.</li> </ul> |                                                                                                    |  |  |
| Power Button                                                                                                    | <ul> <li>Press and hold this button to power on or off the Mobile Wi-Fi.</li> <li>Press this button to light on or off the screen.</li> <li>Press this button to select the icon or option.</li> </ul> |  |  |

### Screen Display

Note: Images are for demonstration only.

| Home Screen                           | Displayed Item | Indication                                                                         |
|---------------------------------------|----------------|------------------------------------------------------------------------------------|
|                                       | lli.           | Indicates the signal strength of the current network.                              |
| ,,,,,,,,,,,,,,,,,,,,,,,,,,,,,,,,,,,,, | 4G/3G          | Indicates successful network connection and the current network type: 4G or 3G.    |
| 560мв                                 | R              | Indicates you are in roaming service.                                              |
| 5.0 <sub>M</sub> s J<br>Carrier Name  | Ľø             | Indicates that there is un-read message(s) and the number of un-read messages.     |
|                                       | (R)            | Displays the Wi-Fi status and the number of current wireless clients.              |
|                                       | •              | Displays the remaining battery power.                                              |
|                                       | 560MB          | Indicates the total data used. It will be cleared after the Mobile Wi-Fi is reset. |
|                                       | 5.0 M/S ↓      | Indicates the download speed of current data transmission.                         |

| Menu Screen        | Menu            | Description                                                                                                    |
|--------------------|-----------------|----------------------------------------------------------------------------------------------------|
|                    | Home            | Displays the information of data, signal strength, battery life and so on.                                                                                                    |
|                    | (i) Device Info | Displays the SSID (network name), password and login address of the Mobile Wi-Fi.                                                                                                    |
| ,ııl 46+ ℝ 🛯 🗟 🗟 🔳 | Power Saving    | To turn on or off the power saving mode. If enabled, the Wi-Fi will<br>be shut down if no clients are connected to the Mobile Wi-Fi for a<br>period of time (10 minutes by default). You can also save power by<br>changing the Wi-Fi range on Advanced > Power Saving of the web<br>management page. |
| û (j) 🖓            | () WPS          | To enable the WPS function. Enable this function and immediately press the WPS button on your client device. A success message will appear on the screen, indicating successful WPS connection.                                                                                                    |
|                    | Network Mode    | To change the network mode to 4G preferred, 4G only or 3G only as needed.                                                                                                    |
|                    | Data Roaming    | To enable or disable the Data Roaming function as needed. We recommend you to enable it on when you are out of the carrier service area.                                                                                                    |
|                    | App Download    | Displays the QR code of the TP-Link tpMiFi app that helps you manage your Mobile Wi-Fi. Scan it to download the app.                                                                                                    |

#### 1.2.2. The Interior

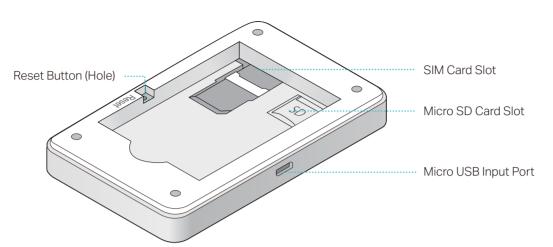

| ltem                 | Description                                                                                                    |  |
|----------------------|----------------------------------------------------------------------------------------------------|--|
| SIM Card Slot        | Insert the SIM card into the slot. A nano or micro SIM card must be converted using the provided SIM card adapter.                                     |  |
| Micro SD Card Slot   | Slide and lift up the slot cover, insert the SD card and slide the cover back to lock. The inserted SD card can be used for storage and media sharing. |  |
| Micro USB Input Port | Plug in the USB cable to this port to charge your Mobile Wi-Fi or share SD card contents.                                                              |  |
| Reset Button (Hole)  | With the Mobile Wi-Fi powered on, use a pin to press and hold this button (hole) until "Power Off" appears on the screen to reset the Mobile Wi-Fi.    |  |

## Chapter 2

## Set Up Internet Connection

This chapter introduces how to install the hardware and set up the internet connection of your Mobile Wi-Fi.

It contains the following sections:

- Install the SIM Card and Battery
- Power On the Mobile Wi-Fi
- Connect to the Internet

## 2.1. Install the SIM Card and Battery

#### 1. Remove the cover.

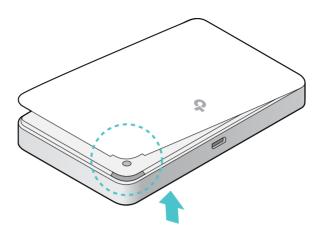

#### 2. Insert the SIM card.

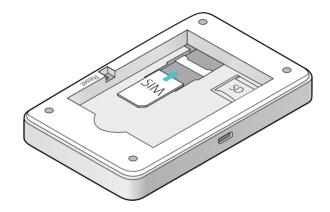

#### Note:

- A nano or micro SIM card must be converted using the provided SIM card adapter.
- The SIM card is not provided by TP-Link.
- 3. Install the SD card if any. Slide and lift up the slot cover, insert the SD card and slide the cover back to lock. The inserted SD card can be used for storage and media sharing.

Note:

• The SD card is not provided by TP-Link.

#### 4. Install the provided battery.

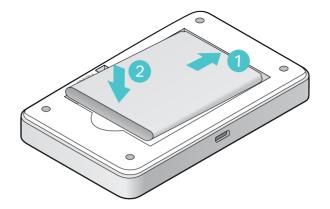

5. Replace the cover.

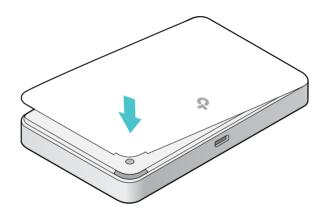

## 2.2. Power On the Mobile Wi-Fi

1. Press and hold 0 (power button) until the welcome screen appears.

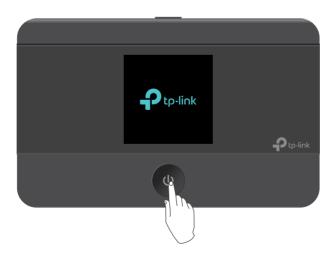

Note:

To power off, press and hold () (power button) until "Power Off" appears on the screen.

#### 2. The following screen will come up.

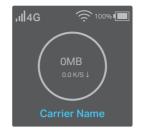

Note: If other messages appear on the screen, please refer to FAQ > Q2.

## 2.3. Connect to the Internet

#### Method One: Using the SSID and Wireless Password

- 1. Find the default SSID (network name) and wireless password from the screen or on the Wi-Fi info label.
  - On the screen:
  - 1) Press (MENU) (menu button) to enter the menu page and switch to the Device Info menu.

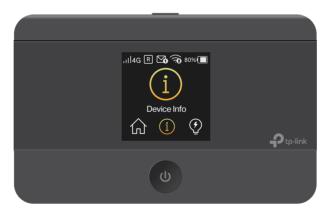

2) Press  $\bigcirc$  (power button) to enter the Device Info page.

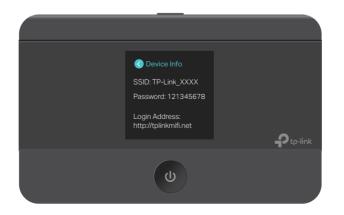

• On the Wi-Fi info label:

Remove the cover, note down the default SSID and password, then replace the cover.

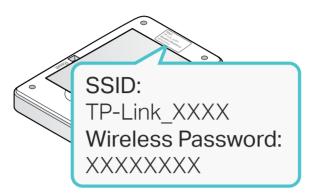

2. On your device, select the SSID and enter the wireless password.

Note: If you use a computer to connect to the Mobile Wi-Fi, please set it to obtain an IP address automatically.

#### Method Two: Via WPS (Wi-Fi Protected Setup)

If you have a WPS-supported device (such as Android phones or tablets), you can connect to the Mobile Wi-Fi more easily using WPS button or PIN.

Note:

The WPS function takes effect only when the SSID Broadcast function and wireless function are enabled.

- Via the WPS button
- 1) Press (MENU) (menu button) to enter the menu page and switch to the WPS menu.

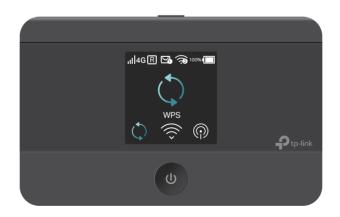

2) Press () (power button) to enter the WPS page.

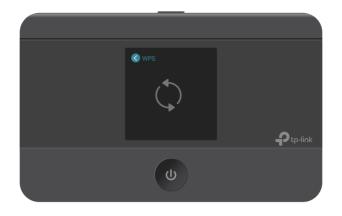

3) Press MENU (menu button) and  $\bigcirc$  (power button) to enable the WPS function, and then the Mobile Wi-Fi starts to scan WPS-supported devices.

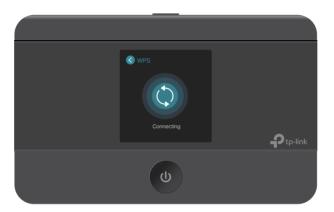

4) On your WPS-supported device, go to Settings, turn on Wi-Fi, and enable WPS within 2 minutes.

Note:

The entry to the WPS function may differ form the example below and has different names on different devices.

| WPS connection                                                                          |  |
|-----------------------------------------------------------------------------------------|--|
| the WLAN Protected Setup button on your<br>It may be called "WPS" or contain this<br>I: |  |
| <b>()</b>                                                                               |  |
| Cancel                                                                                  |  |

5) The status of WPS will change from Connecting to Succeeded after your WPS-supported device is successfully connected to the Mobile Wi-Fi.

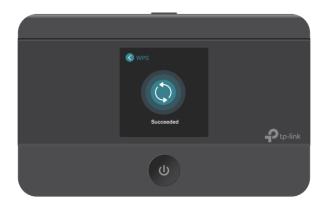

• Via the PIN

## 1) On your WPS-supported device, go to Settings, turn on Wi-Fi, enable WPS PIN connection and get the PIN.

#### Note:

The entry to the WPS function may differ from the example below and has different names on different devices.

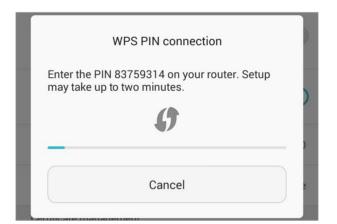

2) On another device already connected to the Mobile Wi-Fi, visit <u>http://tplinkmifi.net</u>, and log in with the default password: admin.

| -     | tp-link   MiFi |  |
|-------|----------------|--|
| Phone | PC             |  |
| 🔂 Pa  | ssword         |  |
|       |                |  |
|       |                |  |
|       |                |  |

3) Go to Device > Advanced > WPS, check the PIN box and enter the PIN of your WPS-supported device in the field.

| < wps                                                              |
|--------------------------------------------------------------------|
| The WPS function takes effect only when SSID Broadcast is enabled. |
| WPS Status:                                                        |
| WPS:                                                               |
| ⊖ PBC                                                              |
|                                                                    |
| Current Status: Idle                                               |
| Start                                                              |

4) Click Start to start the WPS process, and the Current Status will change from Idle to Succeed after your WPS-supported device is successfully connected to the Mobile Wi-Fi.

## Chapter 3

## Log In

This chapter introduces how to log in to the web management page of the Mobile Wi-Fi using different interfaces. This User Guide presents the features of the Mobile Wi-Fi on the phone web management interface. Instructions for some features have been taken from the PC web management interface as they are only available on that platform.

It contains the following sections:

- Via Phone Login Entry
- Via PC Login Entry
- Via tpMiFi App

## 3.1. Via Phone Login Entry

1. Visit <u>http://tplinkmifi.net</u>, and log in with the default password: admin.

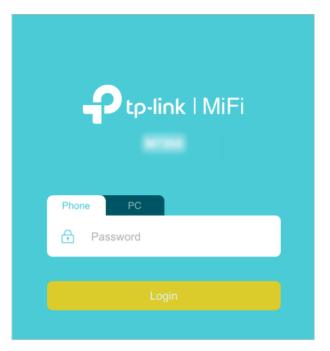

2. Create a new login password for security purposes and use it for future logins.

## 3.2. Via PC Login Entry

The PC web management interface displays all features of the Mobile Wi-Fi. If you want to use a feature (such as Configure DHCP Server) the Phone web management interface or tpMiFi app does not have, please log in via the PC entry. Computer or tablet is recommended.

1. Visit <u>http://tplinkmifi.net</u>, and log in with the default password: admin.

| Status             |           | <b>a</b> |                                                            |
|--------------------|-----------|----------|------------------------------------------------------------|
| Connection Status: | Connected |          |                                                            |
| Network Type:      | LTE       |          | Login                                                      |
| SSID:              |           |          |                                                            |
| Wireless Band:     | 2.4GHz    |          |                                                            |
| Current Clients:   | 1         |          |                                                            |
| Total Used:        | 4.08 MB   |          | ke on the<br>o Store<br>ke app on<br>gie: play<br>d tpMiFi |

2. Go to Wizard, create a new login password for security purposes and use it for future logins.

## 3.3. Via tpMiFi App

1. Search "tpMiFi" at the App Store or Google Play Store or simply scan the QR code to download the tpMifi app.

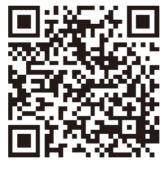

- 2. Connect your device to the Mobile Wi-Fi.
- 3. Launch the tpMiFi app, and log in with the default password: admin.

|          | Ñ                |   |
|----------|------------------|---|
| Password |                  | Ø |
|          |                  |   |
|          | Forgot Password? |   |

4. Create a new password for security purposes and use it for future logins.

## Chapter 4

## Manage Your Data Usage

This chapter explains how to manage the data usage of your Mobile Wi-Fi. It includes the following sections:

- Track Data Usage
- Limit Data Usage
- Set Up Free Data Period
- Enable Mobile Data
- Enable Data Roaming

## 4.1. Track Data Usage

This feature allows you to monitor the amount of data you have used on your Mobile Wi-Fi and revise the displayed data usage as needed.

#### 4. 1. 1. Check Data Usage on Screen

You can view data usage on the screen of your Mobile Wi-Fi.

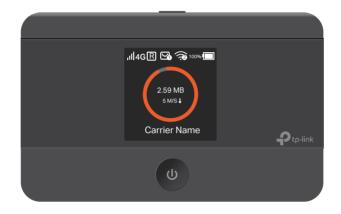

#### 4. 1. 2. Check Data Usage on the Web Management Page

- 1. Visit <u>http://tplinkmifi.net</u>, and log in with the password you set for the Mobile Wi-Fi.
- 2. You can view the data usage on the Status page as shown below.

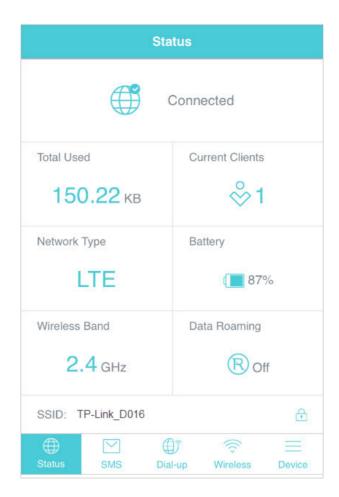

Note:

1. Actual data usage may vary from the estimated data usage displayed on the usage meter.

2. The page above displays the monthly data usage if you have enabled Monthly Data Statistics.

#### 4. 1. 3. Check Data Usage via SMS

You can also obtain the data usage information by sending a message to the carrier of your SIM card, which is recommended if you need more accurate information.

- 1. Visit <u>http://tplinkmifi.net</u>, and log in with the password you set for the Mobile Wi-Fi.
- 2. Go to SMS.
- 3. Tap New Message.
- 4. Create a message to your carrier and then tap 🖄 to send it. For the phone number and message content, check from your carrier. Taking China Unicom as example, send CXLL to 10010 and you will receive a message about the data usage of your SIM card.

| <                | New Message | $\hat{\omega}$ |
|------------------|-------------|----------------|
| Phone Number:    |             |                |
| 10010            |             |                |
| Content:         |             |                |
| CXLL             |             |                |
| Characters left: | 156 (1)     |                |

#### 4. 1. 4. Revise Data Usage

If the data usage displayed is not accurate, you can modify it as needed.

- 1. Visit <u>http://tplinkmifi.net</u>, and log in with the password you set for the Mobile Wi-Fi.
- 2. Go to Device > Data Usage Settings.
- 3. The figure below displays the current data usage. Tap Correct, enter a more accurate value for the data usage and specify a unit of measure.

| <           | Data Usage Se | ttings | Done   |
|-------------|---------------|--------|--------|
| Total Used: |               |        |        |
| 0.68        |               | MB     | $\sim$ |
|             | Correct       |        |        |

#### 4. Tap Done.

Note:

- 1. You can check the exact data usage from your carrier.
- 2. The page above displays the monthly data usage if you have enabled Monthly Data Statistics.

## 4.2. Limit Data Usage

This feature allows you to establish data limits for different data packages so that you can better control your data usage.

#### 4. 2. 1. Limit Data Package

#### I want to:

Limit my data usage so that I will not exceed my data package (2GB). I wish to:

- 1. Receive an alert when the data usage reaches 1.8GB (90% of the allowance);
- 2. Disable the internet access automatically when it reaches the allowance (2GB).

#### How can I do that?

- Visit <u>http://tplinkmifi.net</u>, and log in with the password you set for the Mobile Wi-Fi.
- 2. Go to Device > Data Usage Settings.
- 3. Enable Data Usage Limit.
- 4. Enter 2 in Total Allowance field and specify GB as the unit of measure. To inform you that your data usage has reached the allowance, the internet access will be disabled automatically and the data usage circle in the Home Screen will turn to red.
- 5. Set 90 as the Usage Alert percentage. To inform you that your data usage has reached the alert value, the data usage circle on the Home Screen will turn to orange.

| Data Usage Limit: |    |        |
|-------------------|----|--------|
| Total Allowance:  |    |        |
| 2                 | GB | $\sim$ |
| Usage Alert:      |    |        |
| 90                |    | %      |
|                   |    |        |

#### 6. Tap Done.

#### Done!

Now your data usage is limited according to your settings.

#### 4. 2. 2. Limit Monthly Data Usage

#### I want to:

Limit my data usage so that I will not exceed my monthly data package (800MB). I wish to:

- 1. Receive an alert when the data usage reaches 720MB (90% of the allowance).
- 2. Disable the internet access automatically when it reaches the allowance (800MB).

#### How can I do that?

- 1. Visit <u>http://tplinkmifi.net</u>, and log in with the password you set for the Mobile Wi-Fi.
- 2. Go to Device > Data Usage Settings.
- 3. Enable Data Usage Limit and Monthly Data Statistics.
- 4. Enter 800 in Monthly Allowance field and specify MB as the unit of measure. To inform you that your data usage has reached the allowance, the internet access will be disabled automatically and the data usage circle on the Home Screen will turn to red.
- 5. Set 90 as the Usage Alert percentage. To inform you that your data usage has reached the alert value, the data usage circle on the Home Screen will turn to orange.
- 6. Enter the Start Date.

#### Note:

The monthly data usage statistics will be cleared and recounted from the day you have set every month.

| Contrast Contrast | Settings | Done   |
|----------------------------------------------------------------------------------------------------|----------|--------|
|                                                                                                    |          |        |
|                                                                                                    |          |        |
| Data Usage Limit:                                                                                                    |          |        |
| Monthly Allowance:                                                                                                    |          |        |
| 800                                                                                                    | МВ       | $\sim$ |
| Usage Alert:                                                                                                    |          |        |
| 90                                                                                                    |          | %      |
| Monthly Data Statistics:                                                                                                    |          |        |
| Start Date:                                                                                                    |          |        |
| 1                                                                                                    |          |        |

#### 7. Tap Done.

#### Done!

Now your data usage is limited according to your settings.

### 4.3. Set Up Free Data Period

Free Data Period is the time period when you will not be charged for data by your mobile carrier. If your mobile carrier has provided this data service, you can specify the free data period during which the data usage will not be counted for data alert and limitation.

- 1. Visit <u>http://tplinkmifi.net</u>, and log in with the password you set for the Mobile Wi-Fi.
- 2. Go to Device > Data Usage Settings.
- 3. Enable Free Data Period.
- 4. Enter the Start Time and End Time of Free Data Period.

| C Data Usage Settings | Done    |
|-----------------------|---------|
| -                     |         |
|                       |         |
|                       |         |
|                       |         |
|                       |         |
|                       |         |
| Free Data Period:     |         |
| Start Time:           |         |
| 23:00                 | (HH:MM) |
| End Time:             |         |
| 07:00                 | (HH:MM) |
|                       |         |

5. Tap Done.

### 4.4. Enable Mobile Data

With Mobile Data (also known as cellular data) enabled, devices connected to the Mobile Wi-Fi can access the internet. This feature is enabled by default.

- 1. Visit <u>http://tplinkmifi.net</u>, and log in with the password you set for the Mobile Wi-Fi.
- 2. Go to Dial-up.
- 3. Enable Mobile Data.

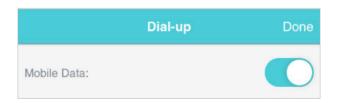

4. Tap Done.

## 4.5. Enable Data Roaming

If you are out of your carrier's service area, the  $\mathbb{R}$  icon will appear on the Mobile Wi-Fi's screen, and you will need to enable data roaming to access the internet.

- 1. Visit <u>http://tplinkmifi.net</u>, and log in with the password you set for the mobile Wi-Fi.
- 2. Go to Dial-up.
- 3. Enable Data Roaming.

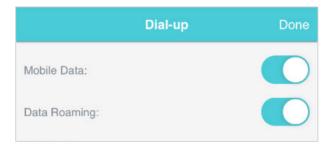

4. Tap Done.

## Chapter 5

## **Secure Your Network**

This chapter explains how to secure your network in various ways. You can change the SSID, manage the blacklist and lock your SIM card to safeguard your network.

It includes the following sections:

- Secure Wireless Network
- Block Unwelcome Devices
- Lock SIM Card

## 5.1. Secure Wireless Network

The SSID(wireless network name), wireless password of the Mobile Wi-Fi and security options are preset as default. The default SSID and password can be found on the screen of your Mobile Wi-Fi. You can customize the wireless settings as needed.

- 1. Visit <u>http://tplinkmifi.net</u>, and log in with the password you set for the Mobile Wi-Fi.
- 2. Go to Wireless.
- To change the SSID and wireless password:
- 1. Enter a new SSID and wireless password in the Wireless Network Name and Wireless Password fields respectively.

| Wireless                                                                                       | Done    |
|------------------------------------------------------------------------------------------------|---------|
| Wireless Network Name(SSID):                                                                   |         |
|                                                                                                |         |
| SSID Broadcast:                                                                                |         |
| Once SSID Broadcast is disabled, you need to mattype in the SSID to join the wireless network. | anually |
| Wireless Password:                                                                             |         |
|                                                                                                |         |

#### 2. Tap Done.

- To hide the SSID:
- 1. Disable SSID Broadcast, so the SSID will not be displayed when you scan for wireless networks.

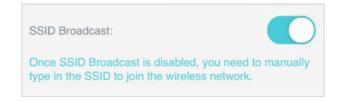

#### 2. Tap Done.

#### Note:

If the SSID is hidden, it will not be displayed on your wireless device when you scan for local wireless networks. And you need to manually enter the SSID to join the network.

- To hide password on screen:
- 1. Disable Display password on screen, so the wireless password will not be displayed on the screen of your Mobile Wi-Fi.

| Display password on screen:   |  |
|-------------------------------|--|
| biopiay passifiera en corconi |  |

2. Tap Done.

## 5.2. Block Unwelcome Devices

This feature allows you to restrict unwelcome devices to access the wireless network of your Mobile Wi-Fi.

- 1. Visit <u>http://tplinkmifi.net</u>, and log in with the password you set for the mobile Wi-Fi.
- 2. Go to Status > Current Clients.
- 3. Tap 📑 .

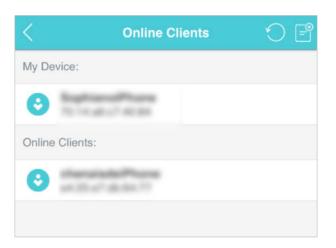

4. Select the device(s) that you want to block from the Online Clients list.

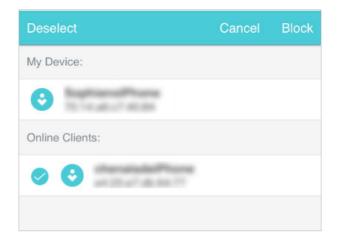

5. Tap Block.

### 5.3. Lock SIM Card

This feature allows you to lock your SIM card with the PIN lock. Once the PIN lock is enabled, every time you start your Mobile Wi-Fi with your SIM card inserted, you need to enter the PIN code to access the internet.

If you don't wish to enter the PIN code every time you start your Mobile Wi-Fi, you can enable the Auto-unlock PIN upon Power-on function. You will still have to enter the PIN code on other devices with this SIM card, however.

- 1. Visit <u>http://tplinkmifi.net</u>, and log in with the password you set for the Mobile Wi-Fi.
- 2. Go to Device > Advanced > PIN Management.
- To enable the PIN lock:
- 1. Toggle on Enable PIN.
- 2. Enter the PIN code of your SIM card, which consists of 4 to 8 digits.

| <b>C</b> PIN Management        | Done |
|--------------------------------|------|
| SIM Card Status: PIN disabled  |      |
| Enable PIN:                    |      |
| PIN:                           |      |
|                                |      |
| The input cannot be empty.     |      |
| Remaining Attempts: 3          |      |
| Auto-unlock PIN upon Power-on: |      |

#### 3. Tap Done.

## 4. Visit <u>http://tplinkmifi.net</u> and enter the PIN code to access the internet every time you start your Mobile Wi-Fi.

Note:

- 1. The PIN code of your SIM card is preset by your mobile carrier and usually can be found on the package of the SIM card.
- 2. After 3 failed verification attempts the SIM will be locked, and you will need to enter the PUK code to unlock it. The PUK code can usually be found on the package of the SIM card.

#### • To reset PIN code:

- 1. Visit <u>http://tplinkmifi.net</u> from the PC login entry, and log in with the password you set for the Mobile Wi-Fi.
- 2. Go to Advanced > Dial-up > PIN Management.
- 3. Select Enable PIN from the drop-down list if SIM Card Status is disabled. Enter the PIN code of your SIM card, and then click Apply.
- 4. Select Modify from the drop-down list.
- 5. Enter the current PIN code and a new PIN code twice. The new PIN code must consist of 4-8 digits.

| PIN Management                 |              | ?                        |
|--------------------------------|--------------|--------------------------|
| SIM Card Status:               | PIN verified |                          |
| PIN Management:                | Modify       |                          |
| PIN:                           | 1234         | Remaining<br>Attempts: 3 |
| New PIN:                       | 12345        |                          |
| Confirm PIN:                   | 12345        |                          |
| Auto-unlock PIN upon Power-on: |              |                          |
|                                |              | Apply                    |

#### 6. Click Apply.

7. Use the new PIN code for future PIN verifications.

#### • To enable Auto-unlock PIN upon Power-on:

1. Toggle on Enable PIN, enter the PIN code of your SIM card, and then tap Done.

2. Enable Auto-unlock PIN upon Power-on.

| < PIN Management               | Done |
|--------------------------------|------|
| SIM Card Status: PIN verified  |      |
| Enable PIN:                    |      |
| PIN:                           |      |
|                                |      |
| Remaining Attempts: 3          |      |
| Auto-unlock PIN upon Power-on: |      |

3. Once enabled, you can save the trouble of entering the PIN code every time you start your Mobile Wi-Fi.

## Chapter 6

## **Share Files on SD Card**

This chapter describes how to share and access files on an SD card via Wi-Fi and via a USB cable.

It contains the following sections:

- Access via Wi-Fi Mode
- Access via USB Mode

## 6.1. Access via Wi-Fi Mode

You can share files on an SD card via Wi-Fi mode so clients connected to the Mobile Wi-Fi can access the SD card.

- 1. Visit <u>http://tplinkmifi.net</u>, and log in with the password you set for the Mobile Wi-Fi.
- 2. Go to Device > Advanced > Storage Sharing.
- To access via an Android or iOS device
- 1. Select By Wi-Fi for the access mode.

| <                   | Storage Sharing    | Done   |
|---------------------|--------------------|--------|
| Access Mode:        |                    |        |
| By Wi-Fi            |                    | $\sim$ |
| Login Permission    |                    |        |
| Signed              |                    | $\sim$ |
| Username:           |                    |        |
| admin               |                    |        |
| Password:           |                    |        |
| admin               |                    |        |
| $\sim$ $\checkmark$ |                    | Done   |
|                     |                    |        |
|                     | By USB             |        |
|                     | By USB<br>By Wi-Fi |        |
|                     |                    |        |
|                     |                    |        |

2. Select Signed or Anonymous for the login permission.

| <                | Storage Sharing | Done |
|------------------|-----------------|------|
| Access Mode:     |                 |      |
| By Wi-Fi         |                 | ~    |
| Login Permission | ר:              |      |
| Signed           |                 | ~    |
| Username:        |                 |      |
| admin            |                 |      |
| Password:        |                 |      |
| admin            |                 |      |
| $\sim$           |                 | Done |
|                  |                 |      |
|                  |                 |      |
|                  | Signed          |      |
|                  | Anonymous       |      |

#### Note:

If you have selected Signed, please specify Username and Password for access (admin by default).

#### 3. Tap Done.

4. Search tpMiFi at the App Store or Google Play Store or simply scan the QR code to download it.

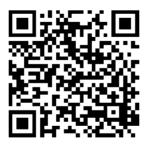

- 5. Connect your mobile device to the Mobile Wi-Fi.
- 6. Launch tpMiFi and enter the password you set for the Mobile Wi-Fi.
- 7. Tap SD Sharing to access the SD card. You can then view, download and upload multimedia files as needed.

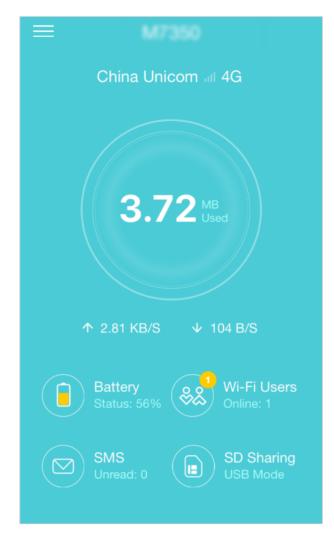

• To access the SD card via a PC:

1. Select By Wi-Fi for the access mode.

| <                   | Storage Sharing    | Done   |
|---------------------|--------------------|--------|
| Access Mode:        |                    |        |
| By Wi-Fi            |                    | $\sim$ |
| Login Permission    | 1:                 |        |
| Signed              |                    | ~      |
| Username:           |                    |        |
| admin               |                    |        |
| Password:           |                    |        |
| admin               |                    |        |
| $\sim$ $\checkmark$ |                    | Done   |
|                     |                    |        |
|                     | By USB             |        |
|                     | By USB<br>By Wi-Fi |        |
|                     |                    |        |

2. Select Signed or Anonymous for the login permission.

| <                | Storage Sharing | Done |
|------------------|-----------------|------|
| Access Mode:     |                 |      |
| By Wi-Fi         |                 | ~    |
| Login Permissior | 1:              |      |
| Signed           |                 | ~    |
| Username:        |                 |      |
| admin            |                 |      |
| Password:        |                 |      |
| admin            |                 |      |
| $\sim$           |                 | Done |
|                  |                 |      |
|                  |                 |      |
|                  | Signed          |      |
|                  | Anonymous       |      |

Note: If you have selected Signed, please specify Username and Password for access (admin by default).

- 3. Tap Done.
- 4. Connect your computer to the Mobile Wi-Fi.
- 5. Open Run and input "\\192.168.0.1" (by default) or ftp://192.168.0.1. Then click OK to continue.

|       | Run                                                                                                   | × |  |
|-------|----------------------------------------------------------------------------------------------------|---|--|
|       | Type the name of a program, folder, document, or Internet resource, and Windows will open it for you. |   |  |
| Open: | \\192.168.0.1 ~                                                                                       |   |  |
|       | ) This task will be created with administrative privileges.                                           |   |  |
|       |                                                                                                    |   |  |
|       | OK Cancel <u>B</u> rowse                                                                              | ] |  |

6. For anonymous access, you can now access the SD card. For signed access, enter the login username and password in the authentication window and click OK. Then you can access the SD card.

| <br>admin                   |
|-----------------------------|
|                             |
| ••••                        |
| <br>Domain: Test01407101241 |
| Remember my credentials     |

## 6.2. Access via USB Mode

You can connect your computer to the Mobile Wi-Fi via a USB cable to access the SD card directly.

1. Select By USB for the access mode.

| <             | Storage Sharing    | Done   |
|---------------|--------------------|--------|
| Access Mode:  |                    |        |
| By USB        |                    | $\sim$ |
|               |                    |        |
|               |                    |        |
|               |                    |        |
|               |                    |        |
|               |                    |        |
| $\sim$ $\sim$ |                    | Done   |
|               |                    |        |
|               |                    |        |
|               | By USB             |        |
|               | By USB<br>By Wi-Fi |        |

- 2. Tap Done.
- 3. Connect your computer to the Mobile Wi-Fi via a USB cable and access the SD card directly.

| Local Disk (C:)         | Local Disk (D:)         | Local Disk (E:)        |
|-------------------------|-------------------------|------------------------|
| 41.3 GB free of 80.0 GB | 69.1 GB free of 80.0 GB | 88.9 GB free of 102 GB |
| Local Disk (F:)         | Local Disk (G:)         | Removable Disk (H:)    |
| 95.7 GB free of 102 GB  | 84.2 GB free of 101 GB  | 940 MB free of 941 MB  |

## Chapter 7

## **Customize Your Network**

This chapter guides you on how to configure network settings of your Mobile Wi-Fi.

It contains the following sections:

- Specify Network Mode
- Configure Dial-up
- Configure DHCP Server

## 7.1. Specify Network Mode

This Mobile Wi-Fi supports three modes of network connection: 4G Preferred, 4G Only and 3G Only. If your SIM card supports WCDMA, select 3G Only; if your SIM card supports FDD-LTE or TDD-LTE, select 4G Preferred or 4G Only as needed. In general, the 4G network is faster than the 3G one.

- 1. Visit <u>http://tplinkmifi.net</u>, and log in with the password you set for the Mobile Wi-Fi.
- 2. Go to Device > Advanced > Network Mode.
- 3. Select 4G Preferred, 4G Only or 3G Only as needed.

| <             | Network Mode | Done  |
|---------------|--------------|-------|
| Network Mode: |              |       |
| 4G Preferred  |              | ~     |
|               |              |       |
|               |              |       |
|               |              |       |
|               |              |       |
|               |              |       |
|               |              | Dente |
|               |              | Done  |
|               |              |       |
|               |              |       |
|               | 4G Preferred |       |
|               | 4G Only      |       |
|               | 3G Only      |       |

4. Tap Done.

## 7.2. Configure Dial-up

## 7. 2. 1. Configure Dial-up Settings

If you are in a location beyond your mobile carrier's service area, you may need to configure the dial-up settings to access the internet provided by a local mobile carrier.

- 1. Visit <u>http://tplinkmifi.net</u>, and log in with the password you set for the Mobile Wi-Fi.
- 2. Go to Dial-up.
- 3. Tap Create to build a dial-up profile.
- 4. Specify a name for the profile and fill in the parameters provided by your carrier.

| <             | Create Profile | Done |
|---------------|----------------|------|
| Profile Name: |                |      |
|               |                |      |
| PDP Type:     |                |      |
| IPv4          |                | ~    |
| APN Type:     |                |      |
| Static        |                | ~    |
| APN:          |                |      |
|               |                |      |
| Auth Type:    |                |      |
| CHAP          |                | ~    |
| Username:     |                |      |
|               |                |      |
| Password:     |                |      |
|               |                |      |

## 5. Tap Done and then tap Yes in the pop-up to apply the new profile. Note:

- 1. Mobile Data is enabled by default. If disabled, internet access is prohibited.
- 2. Data Roaming is disabled by default. If enabled, data service is allowed when roaming.

3. You can click View Profile details to check the current profile. If any parameter is wrong, you can click Create to build a new one.

### 7. 2. 2. Configure Network Search

The Mobile Wi-Fi provides two types of network connection: Auto and Manual.

- Auto: The Mobile Wi-Fi will automatically establish internet connection when it is started.
- Manual: When you have selected Manual, click Search and the Mobile Wi-Fi will scan for mobile networks. You can choose a network with better performance to connect to. The mobile carrier providing the network must be or have cooperation with your SIM card provider.
- 1. Visit <u>http://tplinkmifi.net</u> from the PC login entry, and log in with the password you set for the Mobile Wi-Fi.
- 2. Go to Advanced > Dial-up > Network Settings.
- 3. Select Auto or Manual for Network Search as needed.

| Network Search  |                |   |      |
|-----------------|----------------|---|------|
| Network Search: | Auto           | • | Save |
|                 | Auto<br>Manual |   |      |
|                 |                |   |      |

4. Click Save.

## 7.3. Configure DHCP Server

The Mobile Wi-Fi acts as a DHCP (Dynamic Host Configuration Protocol) server, dynamically assigning TCP/IP parameters to devices from the IP Address pool. You can change the settings of the DHCP server if necessary.

- 1. Visit <u>http://tplinkmifi.net</u> from the PC login entry, and log in with the password you set for the Mobile Wi-Fi.
- 2. Go to Advanced > DHCP Server.
- 3. Enter a new IP address in the IP Address field and leave the Subnet Mask as default. And enter the starting and ending IP addresses in the Start and End IP Address fields respectively.

Note:

<sup>1.</sup> The start and end IP addresses should be on the same network segment as the IP address you have entered.

2. If you have changed the IP address of your Mobile Wi-Fi, you should use the new IP address or <a href="http://tplinkmifi.net">http://tplinkmifi.net</a> to log in to the web management page.

| DHCP Server           |               | 0                                  |
|-----------------------|---------------|------------------------------------|
| IP Address:           | 192.168.0.1   |                                    |
| Subnet Mask:          | 255.255.255.0 |                                    |
| Start IP Address:     | 192.168.0.100 |                                    |
| End IP Address:       | 192.168.0.199 |                                    |
| Lease Time:           | 120           | minutes (The default value is 120) |
| Primary DNS Server:   | 192.168.0.1   |                                    |
| Secondary DNS Server: | 0.0.0.0       | (Optional)                         |
|                       |               | Save                               |

- 4. Enter the lease time in the Lease Time field. When the lease time expires, the Mobile Wi-Fi will reassign IP addresses.
- 5. Enter the primary DNS IP address which usually accords with the IP address.
- 6. Enter the secondary DNS IP address if provided by your carrier.
- 7. Click Save.

## Chapter 8

## Manage Your Mobile Wi-Fi

This chapter presents how to manage and maintain your Mobile Wi-Fi. It includes the following sections:

- Save the Mobile Wi-Fi's Power
- Change Admin Account
- Set Up System Time
- Restore Configuration Settings
- Update the Firmware
- Update ISP Parameters
- System Log

## 8.1. Save the Mobile Wi-Fi's Power

The Power Saving feature allows you to slow down the power consumption of your Mobile Wi-Fi. You can reduce the Wi-Fi range to save power. Alternatively, you can enable the Wi-Fi Auto-disable Time feature to disable the Wi-Fi of your Mobile Wi-Fi in the idling period.

- 1. Visit <u>http://tplinkmifi.net</u>, and log in with the password you set for the Mobile Wi-Fi.
- 2. Go to Device > Power Saving.
- To set Wi-Fi Range:
- 1. Enable Power Saving Mode.
- 2. Select Long, Medium or Short from the Wi-Fi Range drop-down list.

| Done    |
|---------|
|         |
|         |
| $\sim$  |
|         |
| minutes |
|         |

#### Note:

The shorter the Wi-Fi Range is, the less power your Mobile Wi-Fi uses.

#### 3. Tap Done.

- 4. Tap Restart Wi-Fi on the pop-up to make the configurations take effect, and then reconnect to the Mobile Wi-Fi after the Wi-Fi restarts.
- To set Wi-Fi Auto-disable Time:
- 1. Enable Power Saving Mode.
- 2. Specify the Wi-Fi Auto-disable Time.

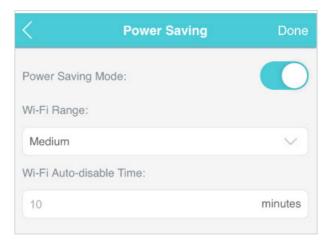

3. Tap Done. If there are no devices connected to the Mobile Wi-Fi during the period you have specified, the Wi-Fi will be disabled automatically.

Note:

To recover the Wi-Fi, press the Power Button or the Menu Button.

## 8.2. Change Admin Account

The account management feature allows you to change your login password of the web management page to prevent other users from logging in to your web management page.

- 1. Visit <u>http://tplinkmifi.net</u>, and log in with the password you set for the Mobile Wi-Fi.
- 2. Go to Device > Account.
- 3. Enter the current password. Then enter the new password twice (both casesensitive) and tap Done.

| Rew Pas | sword    |      |
|---------|----------|------|
| Low     | Middle   | High |
| Confirm | Password |      |
|         | Done     |      |

4. Use the new password for future logins.

## 8.3. Set Up System Time

## System time is the time displayed when the Mobile Wi-Fi is running. The system time you configure here will be used for time-based functions.

Note:

Make sure your Mobile Wi-Fi has access to the internet before you set the system time. Otherwise, it can not synchronize the current time and date.

- 1. Visit <u>http://tplinkmifi.net</u>, and log in with the password you set for the mobile Wi-Fi
- 2. Go to Device > Advanced > Time Settings.
- 3. Select your local Time Zone from the drop-down list.

| <                | Time Settings | Done   |
|------------------|---------------|--------|
| Time Zone:       |               |        |
| (GMT+08:00) B    | eijing        | $\sim$ |
| Date: 2016/10/24 |               |        |
| Time: 17:14:34   |               |        |

4. Tap Done.

## 8.4. Restore Configuration Settings

The Factory Defaults feature allows you to restore your Mobile Wi-Fi to its factory defaults. After you restore your Mobile Wi-Fi, all previous settings will be cleared and you have to reconfigure them.

#### • To reset on the Mobile Wi-Fi:

With the Mobile Wi-Fi powered on, remove the cover. Use a pin to press and hold the RESET button until the "Power Off" appears on the screen.

- To reset on the webpage:
- 1. Visit <u>http://tplinkmifi.net</u> from the PC login entry, and log in with the password you set for the Mobile Wi-Fi .
- 2. Go to Advanced > Device > Factory Defaults.
- 3. Click Restore.

| Factory Defaults |                     |  |
|------------------|---------------------|--|
|                  | <b>O</b><br>Restore |  |

#### 4. Wait a few minutes for the resetting and rebooting.

Note: During the resetting process, do not power off the Mobile Wi-Fi and make sure it has sufficient power.

## 8.5. Update the Firmware

TP-Link is dedicated to improving product features to enrich your network experience. We will inform you through the screen and web management page if there's any newly released update firmware for your Mobile Wi-Fi. Also, the latest firmware will be released at TP-Link official website, you can download it from the Support page of our website <u>www.tp-link.com</u> for free.

Note:

- 1. Make sure the latest firmware file is matched with the hardware version (as shown in the Download section of the Support page).
- 2. Make sure that you have a stable connection between the Mobile Wi-Fi and your computer.
- 3. Do NOT power off the Mobile Wi-Fi during the firmware update and make sure it has sufficient power.
- To update the firmware on screen:
- 1. Press 0 (the power button)to update your Mobile Wi-Fi when the following screen appears.

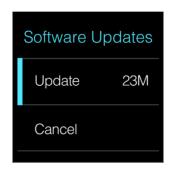

- 2. Wait a few minutes for the update and reboot.
- To update the firmware locally:
- 1. Download the latest firmware file for the Mobile Wi-Fi from our website <u>www.tp-link.com.</u>
- 2. Visit <u>http://tplinkmifi.net</u> from the PC login entry, and log in with the password you set for the Mobile Wi-Fi.

- 3. Go to Advanced > Device > Firmware Update.
- 4. Select Update via the local server, click Browse to locate the downloaded file, and then click Update.

| Firmware Update               | ? |
|-------------------------------|---|
| Firmware Version:             |   |
| O Update via the cloud server |   |
| Update via the local server   |   |
| Browse                        |   |
| Update                        |   |

5. Wait a few minutes for the update and reboot.

- To update the firmware online:
- 1. Visit <u>http://tplinkmifi.net</u> from the PC login entry, and log in with the password you set for the Mobile Wi-Fi.
- 2. Go to Advanced > Device > Firmware Update.
- 3. Select Update via the cloud server.
- 4. Click Update.

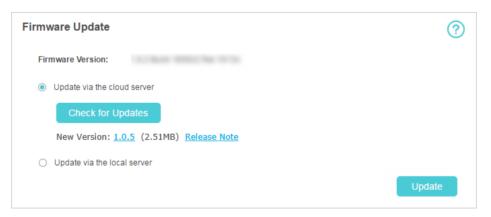

#### 5. Wait a few minutes for the update and reboot.

#### Note:

To download the latest firmware file, you can also click the New Version number, such 1.0.5 in the page above. To view update details, click Release Note.

## 8.6. Update ISP Parameters

You can update the ISP information.

- 1. Download the latest ISP update file from the Support page at <u>www.tp-link.</u> <u>com</u>.
- 2. Visit <u>http://tplinkmifi.net</u> from the PC login entry, and log in with the password you set for the Mobile Wi-Fi.
- 3. Go to Advanced > Dial-up > ISP Update.
- 4. Click Browse to locate the downloaded file.
- 5. Click Update.

| ISP Update            |                                                                            | ?      |
|-----------------------|----------------------------------------------------------------------------|--------|
| lf you fail to dial-u | p Internet access after updating to the latest version, please contact us. |        |
| ISP Version:          | 16070801                                                                   |        |
| New ISP File:         | Browse                                                                     |        |
|                       |                                                                            | Update |

## 8.7. System Log

When the Mobile Wi-Fi does not work normally, you can save the system log and send it to our technical support for troubleshooting.

- 1. Visit <u>http://tplinkmifi.net</u> from the PC login entry, and log in with the password you set for the Mobile Wi-Fi.
- 2. Go to Advanced > Device > System Log.
- To save the system logs in local:

Click Save Logs to save the logs to your local device.

| g Type: | ALL 🔻          | Log Level: | ALL    | ▼ 💍 Refresh 💋 Clear                                         |
|---------|----------------|------------|--------|-------------------------------------------------------------|
| ID      | Time           | Туре       | Level  | Content                                                     |
| 1       | 10-25 06:34:53 | DHCP       | INFO   | DHCPACK(bridge0) 192.168.0.179<br>fe:88:1c:6b:db:43 win7-PC |
| 2       | 10-25 06:34:53 | DHCP       | INFO   | DHCPINFORM(bridge0) 192.168.0.179<br>fe:88:1c:6b:db:43      |
| 3       | 10-25 06:32:47 | 4G         | INFO   | Registered with a network!                                  |
| 4       | 10-25 06:32:47 | 4G         | INFO   | Not registered, searching!                                  |
| 5       | 10-25 06:32:45 | SYSTEM     | NOTICE | User clear all logs.                                        |
| bug Log |                |            |        |                                                             |

### • To debug logs:

The Debug Log feature can save logs for specific troubleshooting. This function should be enabled under the requirement of our technical support.

- 1. Insert an SD card of at least 100MB storage in your Mobile Wi-Fi.
- 2. Put the file provided by our technical support in the SD card.
- 3. Go to the Advanced > Storage Sharing and set By Wi-Fi as Access Mode.
- 4. Enable Debug Log.
- 5. Click Save Logs.
- 6. Visit the SD card and send the saved files to our technical support.

| Debug Log: |  |  |           |
|------------|--|--|-----------|
|            |  |  | Save Logs |

#### Note:

Do not remove the SD card or switch the storage sharing mode when using this function.

## FAQ

## Q1. What can I do if I cannot log in to the web management page?

- Verify that your device is connected to the Mobile Wi-Fi.
- Verify that you have entered http://tplinkmifi.net or http://192.168.0.1 correctly.
- Verify that your computer is set to obtain an IP address automatically.
- Q2. What can I do when one of the following messages appears on the screen or I cannot access the internet?
- PIN Required
  - Log in to the web management page <a href="http://tplinkmifi.net">http://tplinkmifi.net</a>. Enter the PIN provided by your carrier and tap Done.

| PIN Management | Done    |
|----------------|---------|
|                |         |
| npts: 3        |         |
| PIN            |         |
|                | npts: 3 |

- No SIM Card
  - Power off the Mobile Wi-Fi and reinsert the SIM card.
- No Service
  - Verify that your SIM card is an LTE or WCDMA SIM card.
  - Verify that your SIM card is in your mobile carrier's service area and has sufficient credit.
  - Verify that your mobile carrier parameters are correct: Log in to the web management page, go to Dial-up and tap View profile details to check if APN, Username and Password are correct. If not, return to the Dial-up page and create a new profile with the correct information. Then tap Done and confirm on the pop-up.
- R icon
  - Log in to the web management page, and go to Dial-up to enable Data Roaming.

#### Q3. What can I do if my internet speed is slow?

• From the menu screen, go to Network Mode and try a different network.

### Q4. How to reset the Mobile Wi-Fi to its factory default settings?

- With the Mobile Wi-Fi powered on, remove the cover. Use a pin to press and hold the RESET button until Power Off appears on the screen and then release the button.
- Log in to the Mobile Wi-Fi's web management page via the PC login entry. Go to Advanced > Device > Factory Defaults and click Restore.

# CE Mark Warning

This is a class B product. In a domestic environment, this product may cause radio interference, in which case the user may be required to take adequate measures.

## **OPERATING FREQUENCY(the maximum transmitted power)**

2400 MHz -2483.5 MHz(20dBm) WCDMA: B1/B8(24dBm+1.7/-3.7dB) LTE: B1/B3/B7/B8/B20(23dBm+2.7/-2.7dB)

## **EU Declaration of Conformity**

TP-Link hereby declares that the device is in compliance with the essential requirements and other relevant provisions of directives 2014/53/EU, 2011/65/ EU and (EU)2015/863.

The original EU Declaration of Conformity may be found at

## https://www.tp-link.com/en/support/ce/

### **RF Exposure Information**

This device meets the EU requirements (2014/53/EU Article 3.1a) on the limitation of exposure of the general public to electromagnetic fields by way of health protection.

This device has been tested and meets the ICNIRP exposure guidelines and the European Standard EN 62209-2. SAR is measured with this device at a separation of 0.5 cm to the body, while transmitting at the highest certified output power level in all frequency bands of this device. Carry this device at least 0.5 cm away from your body to ensure exposure levels remain at or below the as-tested levels.

#### UKCA Mark

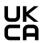

### **UK Declaration of Conformity**

TP-Link hereby declares that the device is in compliance with the essential requirements and other relevant provisions of the Radio Equipment Regulations 2017.

The original UK Declaration of Conformity may be found at https://www.tp-link.com/support/ukca

#### **NCC Notice**

注意!

取得審驗證明之低功率射頻器材,非經核准,公司、商號或使用者均不得擅自變 更頻率、加大功率或變更原設計之特性及功能。

低功率射頻器材之使用不得影響飛航安全及干擾合法通信;經發現有干擾現象 時,應立即停用,並改善至無干擾時方得繼續使用。

前述合法通信,指依電信管理法規定作業之無線電通信。

低功率射頻器材須忍受合法通信或工業、科學及醫療用電波輻射性電機設備之干擾。

減少電磁波影響,請妥適使用。

應避免影響附近雷達系統之操作。

#### **BSMI** Notice

安全諮詢及注意事項

- •請使用原裝電源供應器或只能按照本產品注明的電源類型使用本產品。
- 清潔本產品之前請先拔掉電源線。請勿使用液體、噴霧清潔劑或濕布進行清潔。
- •注意防潮,請勿將水或其他液體潑灑到本產品上。
- 插槽與開口供通風使用,以確保本產品的操作可靠並防止過熱,請勿堵塞或覆 蓋開口。
- •請勿將本產品置放於靠近熱源的地方。除非有正常的通風,否則不可放在密閉 位置中。
- •不要私自拆開機殼或自行維修,如產品有故障請與原廠或代理商聯繫。

#### 限用物質含有情況標示聲明書

| 設備名稱:4<br>Equipment |                                                              | bile Wi-Fi           |                      | 型號(型式)<br>Type design                                | : M7350<br>ation (Type)                      |                                                      |
|---------------------|--------------------------------------------------------------|----------------------|----------------------|------------------------------------------------------|----------------------------------------------|------------------------------------------------------|
|                     | 限用物質及其化學符號<br>Restricted substances and its chemical symbols |                      |                      |                                                      |                                              |                                                      |
| 單元<br>Unit          | 鉛<br>Lead<br>(Pb)                                            | 汞<br>Mercury<br>(Hg) | 鎘<br>Cadmium<br>(Cd) | 六價鉻<br>Hexavalent<br>chromium<br>(Cr <sup>+6</sup> ) | 多溴聯苯<br>Polybrominated<br>biphenyls<br>(PBB) | 多溴二苯醚<br>Polybrominated<br>diphenyl ethers<br>(PBDE) |
| РСВ                 | 0                                                            | 0                    | 0                    | 0                                                    | 0                                            | 0                                                    |
| 外殼                  | 0                                                            | 0                    | 0                    | 0                                                    | 0                                            | 0                                                    |
| 锂电池                 | 0                                                            | 0                    | 0                    | 0                                                    | 0                                            | 0                                                    |
| 其他及其<br>配件          | _                                                            | 0                    | 0                    | 0                                                    | 0                                            | 0                                                    |

備考1. <sup>°</sup>超出0.1 wt % <sup>°</sup>及 <sup>°</sup>超出0.01 wt % <sup>°</sup> 係指限用物質之百分比含量超出百分比含量基準值

Note 1: "Exceeding 0.1 wt %" and "exceeding 0.01 wt %" indicate that the percentage content of the restricted substance exceeds the reference percentage value of presence condition.

備考2. \*〇\* 係指該項限用物質之百分比含量未超出百分比含量基準值。

Note 2: "〇" indicates that the percentage content of the restricted substance does not exceed the percentage of reference value of presence.

Note 3: The "-" indicates that the restricted substance corresponds to the exemption.

Продукт сертифіковано згідно с правилами системи УкрСЕПРО на відповідність вимогам нормативних документів та вимогам, що передбачені чинними законодавчими актами України.

## EHE

## Safety Information

- Keep the device away from water, fire, humidity or hot environments.
- Do not attempt to disassemble, repair, or modify the device. If you need service, please contact us.
- Do not use any other chargers than those recommended
- Do not use the device where wireless devices are not allowed.

## CAUTION!

- Avoid replacement of a battery with an incorrect type that can defeat a safeguard.
- Avoid disposal of a battery into fire or a hot oven, or mechanically crushing or cutting of a battery, that can result in an explosion.
- Do not leave a battery in an extremely high temperature surrounding environment that can result in an explosion or the leakage of flammable liquid or gas. Do not leave a battery subjected to extremely low air pressure that may result in an explosion or the leakage of flammable liquid or gas.

## CAUTION!

- Danger of fire due to removal of the back cover.
- To install accessories, remove the housing as indicated in section 1 of the Quick Installation Guide.
- The back cover must be restored after the accessories are installed.

### CAUTION!

Risk of explosion if the battery is replaced by an incorrect type.

• Operating Temperature: 0°C ~ 40°C (32°F ~ 104°F)

Storage Temperature:  $-40^{\circ}C \sim 60^{\circ}C$  ( $-40^{\circ}F \sim 140^{\circ}F$ )

Please read and follow the above safety information when operating the device. We cannot guarantee that no accidents or damage will occur due to improper use of the device. Please use this product with care and operate at your own risk.

#### Explanations of the symbols on the product label

| Symbol               | Explanation                                                                                                    |
|----------------------|----------------------------------------------------------------------------------------------------|
|                      | DC voltage                                                                                                    |
|                      | RECYCLING<br>This product bears the selective sorting symbol for Waste electrical and electronic<br>equipment (WEEE). This means that this product must be handled pursuant to European<br>directive 2012/19/EU in order to be recycled or dismantled to minimize its impact on<br>the environment.<br>User has the choice to give his product to a competent recycling organization or to the<br>retailer when he buys a new electrical or electronic equipment. |
| $\underline{\wedge}$ | Caution                                                                                                    |
|                      | Operator's manual                                                                                                    |